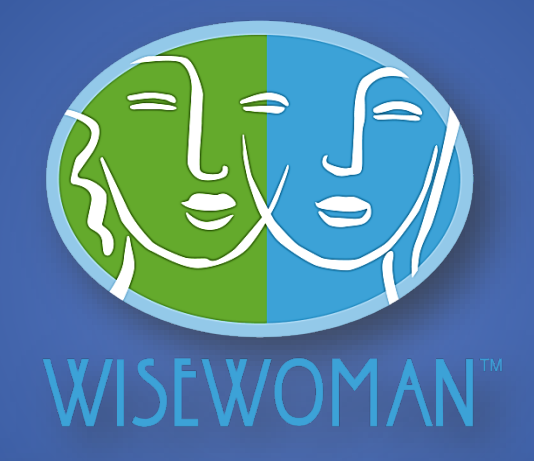

# WISEWOMAN DMS 3.0

#### WISEWOMAN QUICK REFERENCE MANUAL

CENTERS FOR DISEASE CONTROL AND PREVENTION (CDC) OFFICE OF NONCOMMUNICABLE DISEASES INJURY AND ENVIRONMENTAL HEALTH (ONDIEH) NATIONAL CENTER FOR CHRONIC DISEASE PREVENTION AND HEALTH PROMOTION (NCCDPHP) DIVISION OF HEART DISEASE AND STROKE PREVENTION (DHDSP)

2021

## **Table of Contents**

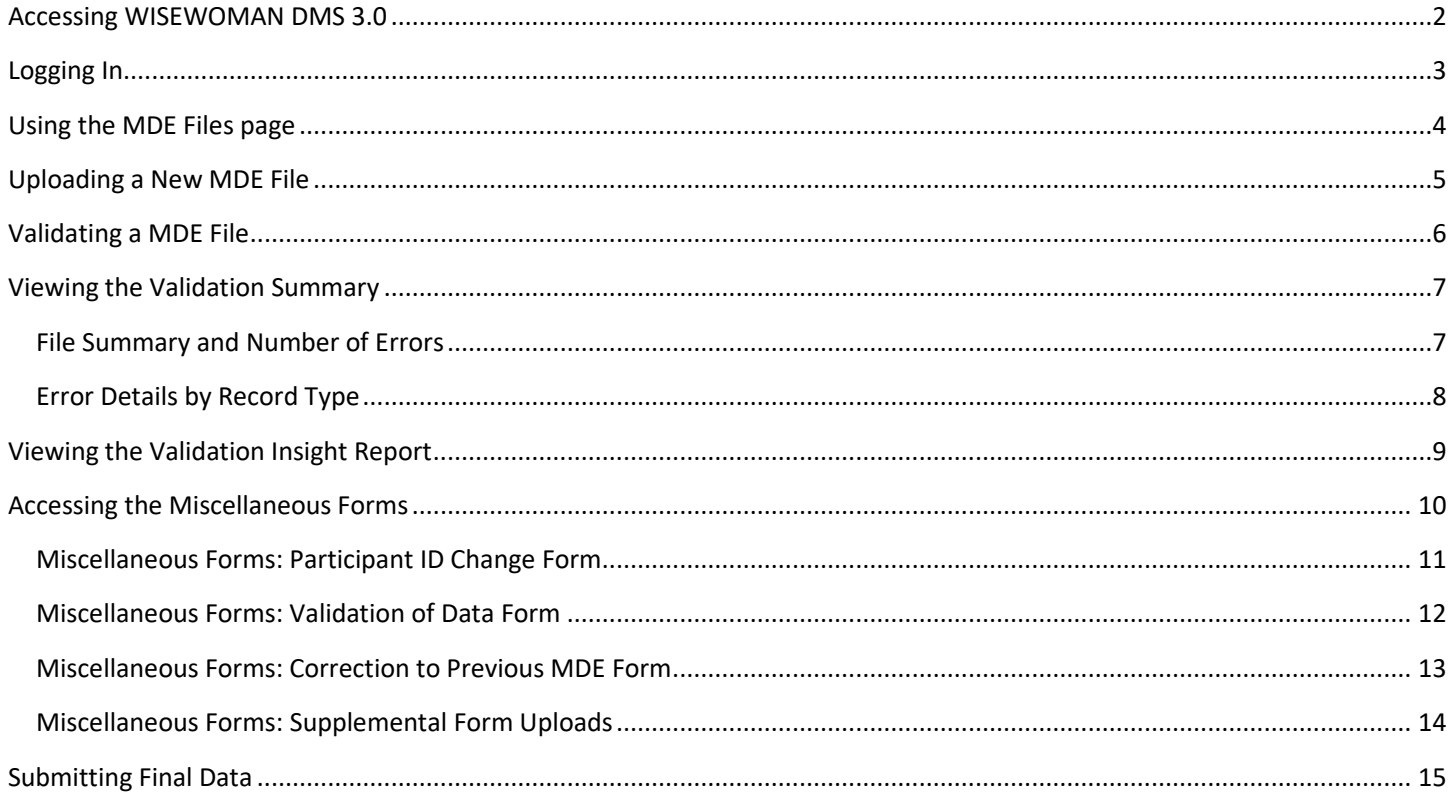

### <span id="page-2-0"></span>Accessing WISEWOMAN DMS 3.0

Start by opening **Google Chrome** (recommended browser). Enter the site address [\(https://wwwn.cdc.gov/WISEWOMAN/\)](https://wwwn.cdc.gov/WISEWOMAN/). You will be presented with the home page of the system (shown below).

#### $\eta_{\rm DC}$ **WISEWOMAN DMS 3.0**

About

Learn More

The WISEWOMAN Data Management System (DMS) was designed specifically for grantees to enter, submit and validate data for the WISEWOMAN program.

The WISEWOMAN program is administered through CDC's Division for Heart Disease and Stroke Prevention (DHDSP). The WISEWOMAN program provides low-income, under-insured or uninsured women with chronic disease risk factor screening, lifestyle programs, and referral services in an effort to prevent cardiovascular disease. The priority age group is women aged 40-64 years.

### **Contact Us**

Division for Heart Disease and Stroke Prevention 4770 Buford Hwy, NE Mail Stop F-75 Atlanta, GA 30341-3717 Fax: 770-488-8151

Centers for Disease Control and Prevention 1600 Clifton Road Atlanta, GA 30329-4027 USA 800-CDC-INFO (800-232-4636)

Prior to login, only the following pages (Home, About, Contact) will be available to you.

Home  $-$  the page shown above.

The WISEWOMAN (Well-Integrated Screening and Evaluation for WOMen Across the

Nation) program is located at the Centers for Disease Control and Prevention (CDC) in Atlanta, Georgia, within the Division for Heart Disease and Stroke Prevention (DHDSP).

WISEWOMAN provides screening for heart disease and stroke risk factors and lifestyle programs for many low-income, uninsured, or under-insured women aged 40-64 years.

- About a page that provides some historical background information about the project, why it is important, and some accomplishments.
- Contact a page that provides CDC contact information.

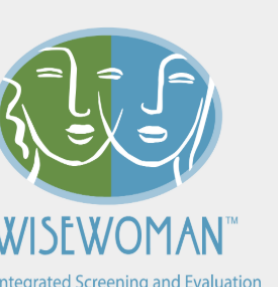

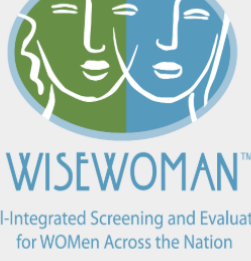

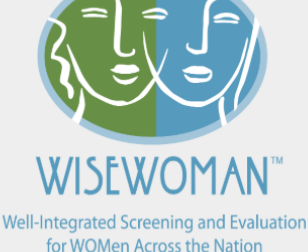

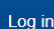

## <span id="page-3-0"></span>Logging In

To log in to the site, click the link in the upper right hand corner of the menu bar, which will take you to the Log In page of the site (shown below). Enter your user credentials and click the "Log in" button.

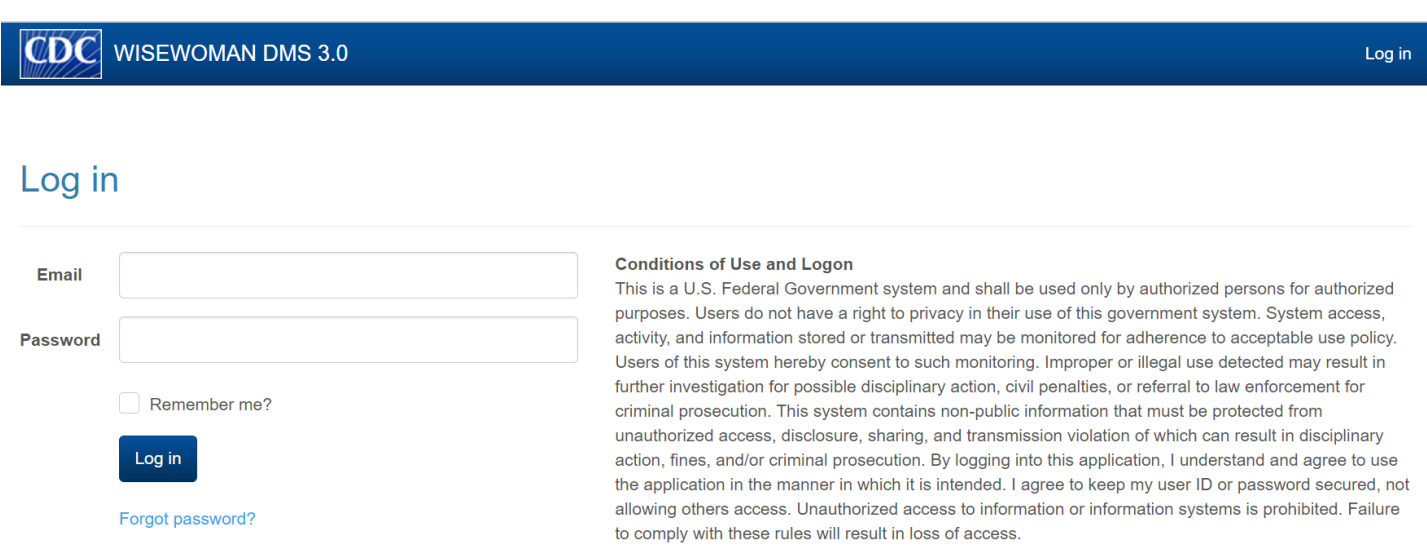

Once logged in you will be redirected to the Home page of the site (shown below). You can always tell if you are logged in by visual indicators on the menu bar:

- 1. The top right link in menu bar will display "Log off" instead of "Log in" when you are logged in to the site.
- 2. The menu bar will display "Hello [email@address.com]!" when you are logged in. Clicking on this link will allow you to change your password.

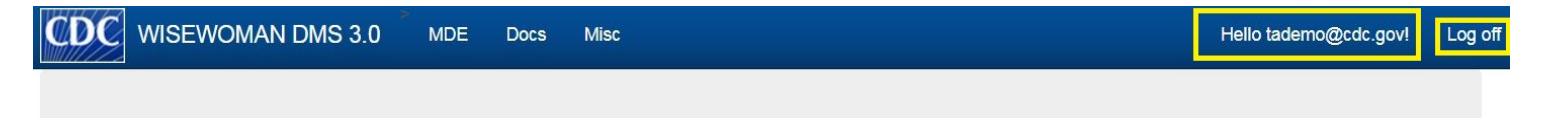

The WISEWOMAN Data Management System (DMS) was designed specifically for grantees to enter, submit and validate data for the WISEWOMAN program.

The WISEWOMAN program is administered through CDC's Division for Heart Disease and Stroke Prevention (DHDSP). The WISEWOMAN program provides low-income, under-insured or uninsured women with chronic disease risk factor screening, lifestyle programs, and referral services in an effort to prevent cardiovascular disease. The priority age group is women aged 40-64 years.

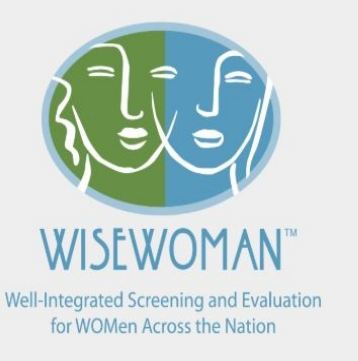

### <span id="page-4-0"></span>Using the MDE Files page

All MDE files that your program has uploaded will be found on the MDE Files page. The MDE files can be sorted by file name, date added, status, or percent error rate by clicking on the column headers. The files can also be filtered by typing in the Search text box.

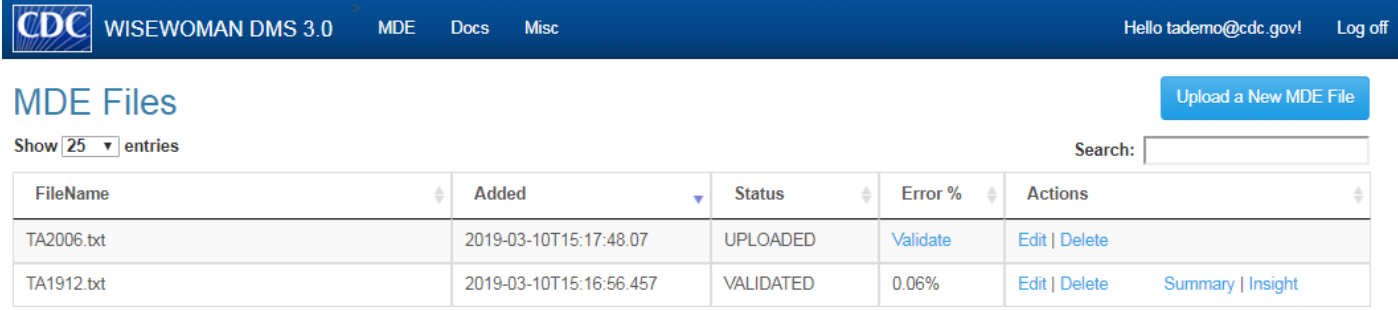

The Actions section at the end of each MDE file record includes the following options:

- 1. Edit Provides the ability to change the File Name.
- 2. Delete Provides the ability to delete a MDE file from the site.

After validating the file (see below), two additional actions appear:

- 3. Summary Provides validation summary output in both HTML and XLSX formats.
- 4. Insight Provides a dashboard summary of file information, error rates, record types, and the top 10 errors by count.

### <span id="page-5-0"></span>Uploading a New MDE File

1. From the MDE Files page click the "Upload a New MDE File" button.

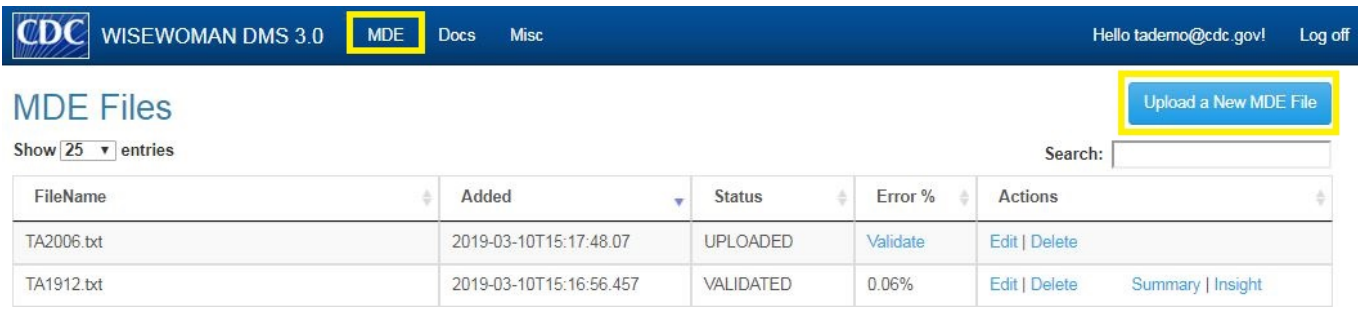

2. Click the "Browse" button and select the file you wish to upload. Then click the "Upload File" button.

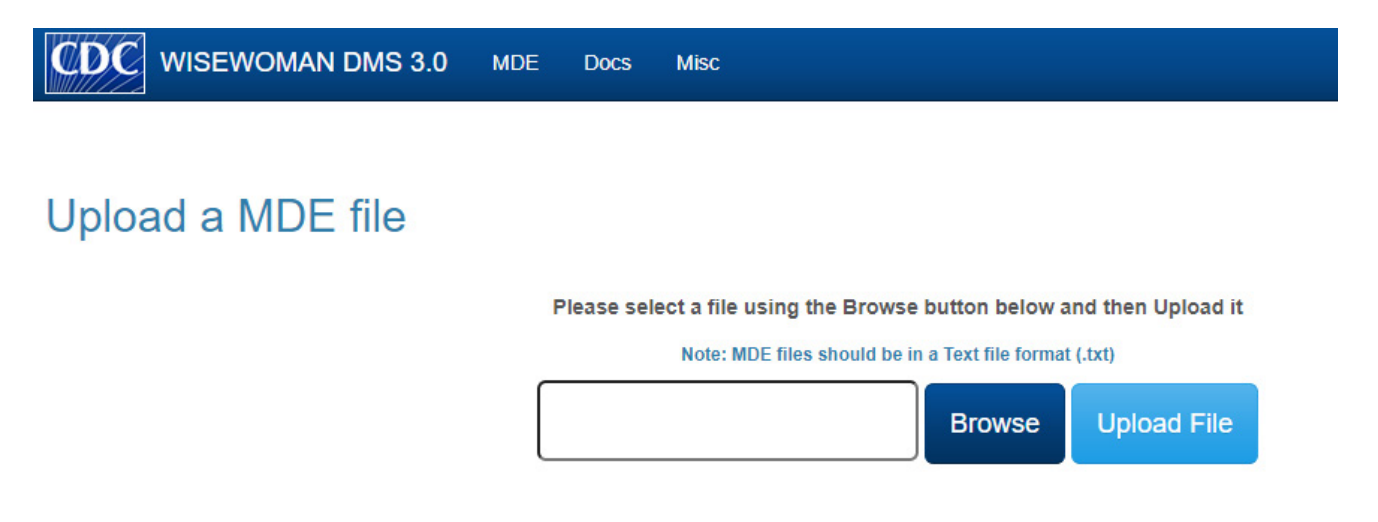

3. You will be taken back to the MDE Files page, where you will see confirmation of the uploaded file.

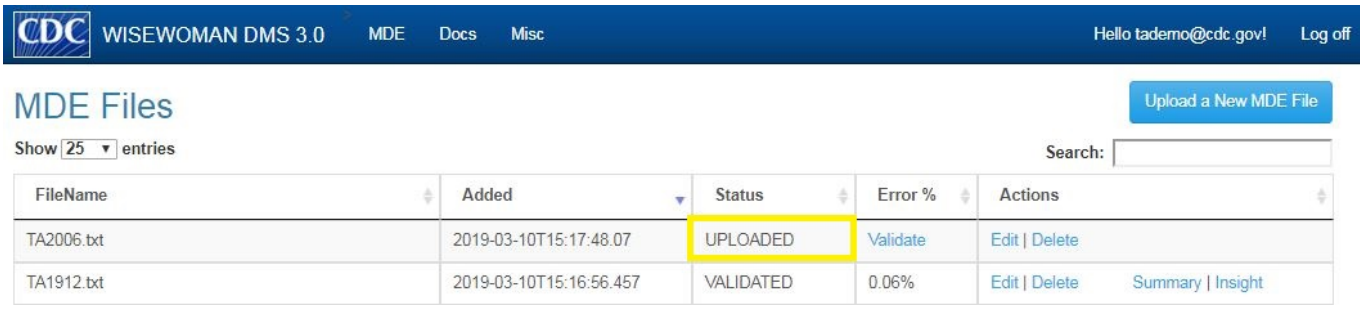

### <span id="page-6-0"></span>Validating a MDE File

1. Click the "Validate" link on the MDE file record. A message will pop up indicating the Validation process is running. Note: This may take a couple of minutes depending on the file size.

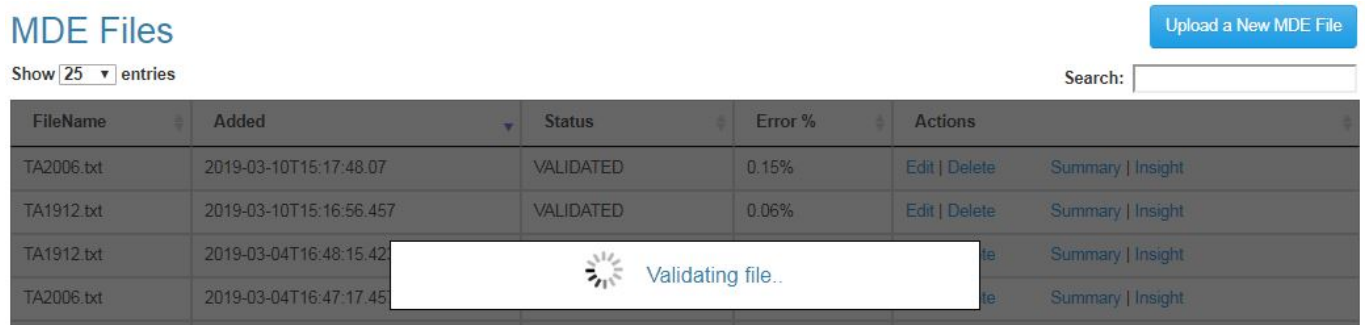

2. Once the "Validating file..." message disappears, the file has been validated. The error rate will also appear in the "Error %" column. A "NA" [not applicable] will appear in the Error % column if the file contains no Complete or BP+ records.

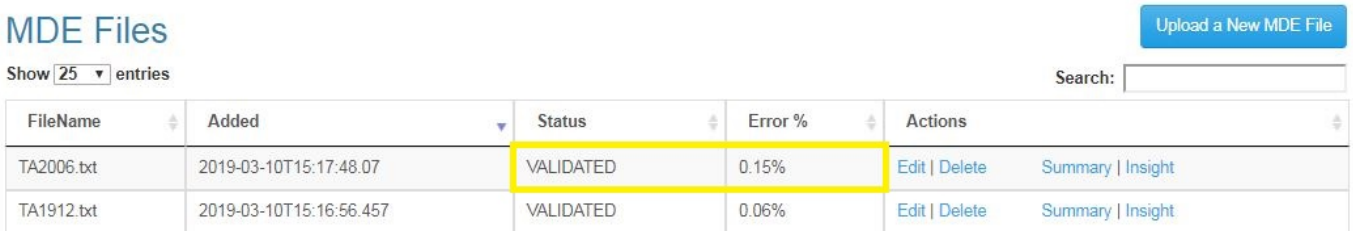

### <span id="page-7-0"></span>Viewing the Validation Summary

Click the "Summary" link on the MDE file record, and you will be taken to the Validation Summary page. The top portion of this page provides a summary of the file information and statistics related to total number of errors. The bottom portion of the page (i.e. below the "submit to CDC" button) contains a list of specific errors by type of record (i.e. complete, BP+, and incomplete).

Available actions for the validation summary page include the following:

- A Validation Summary can be exported to Excel by clicking on the Excel icon (top right of page).
- The MDE txt file can be downloaded by clicking on the File hyperlink.
- The MDE file can be downloaded in CSV format by clicking on the Excel icon next to File.
- The Percent Error Rate is displayed for your reference.
- Complete details of each error by type of record can be exported by clicking on the Excel Icon at the top right of the table (see second screenshot below).
- When the file is determined to be ready for final Submission (after reviewing and updating the file as described in the subsequent steps), please return to this Validation Summary page and click the "Submit File to CDC" button.

#### <span id="page-7-1"></span>File Summary and Number of Errors

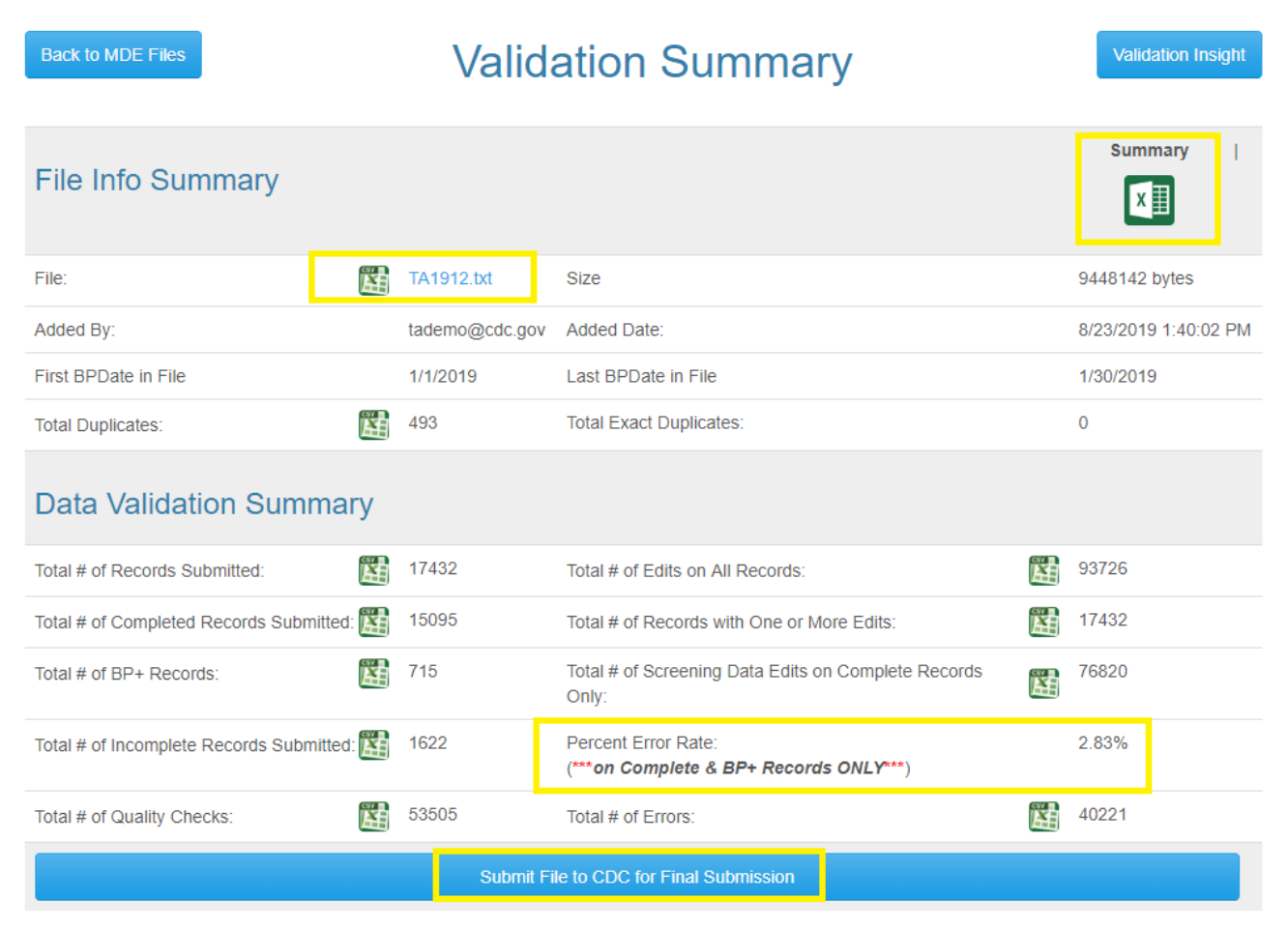

### <span id="page-8-0"></span>Error Details by Record Type

Complete  $BP+$ Incomplete

Edits on COMPLETE records

All ed

 $All$ 

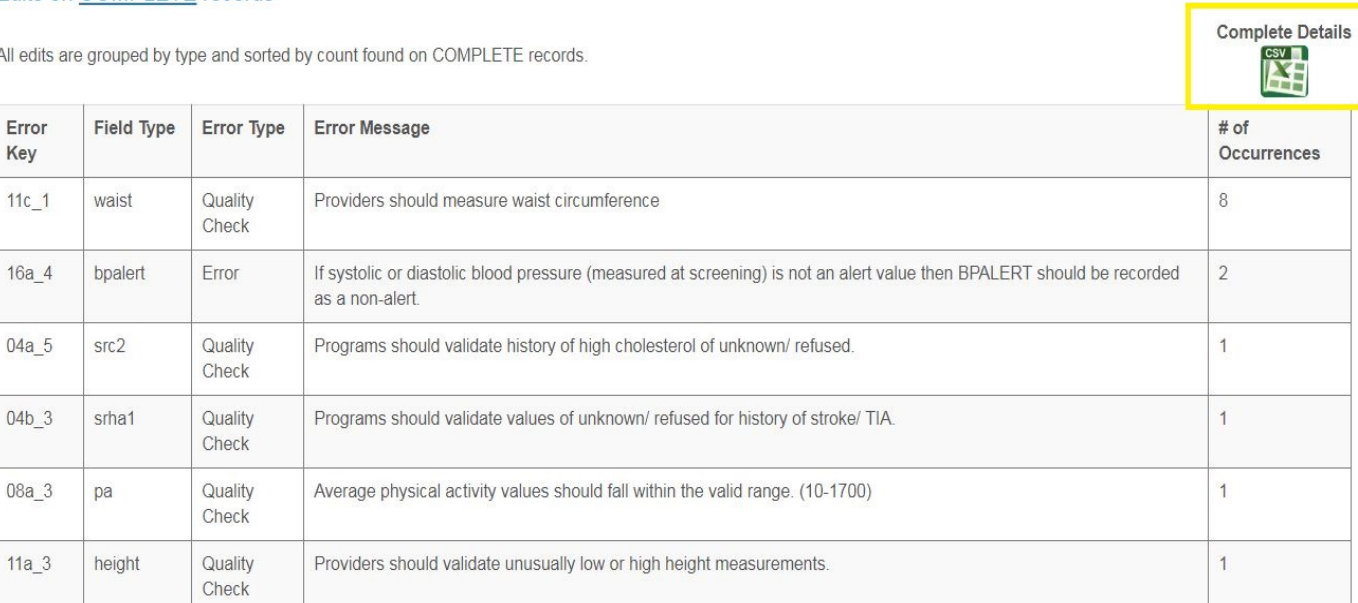

### <span id="page-9-0"></span>Viewing the Validation Insight Report

Click on the Validation Insight link on the MDE file record and you will be taken to the Validation Insight report.

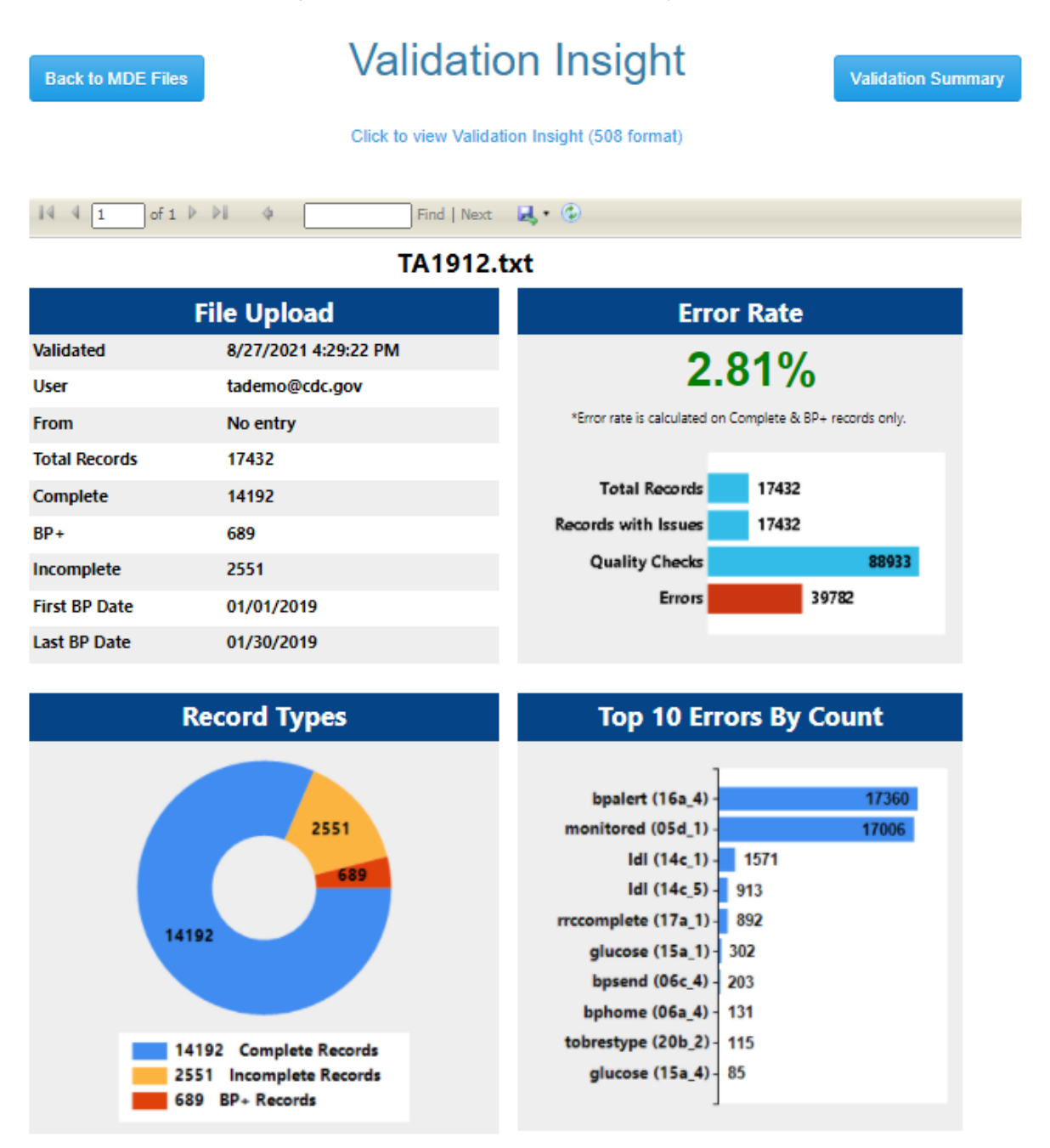

### <span id="page-10-0"></span>Accessing the Miscellaneous Forms

The Miscellaneous Forms section of the site contains forms that allow recipients to provide additional documentation regarding the MDE File, by either data entry or uploading Supplemental documents. This section can be seen below.

#### Miscellaneous Forms

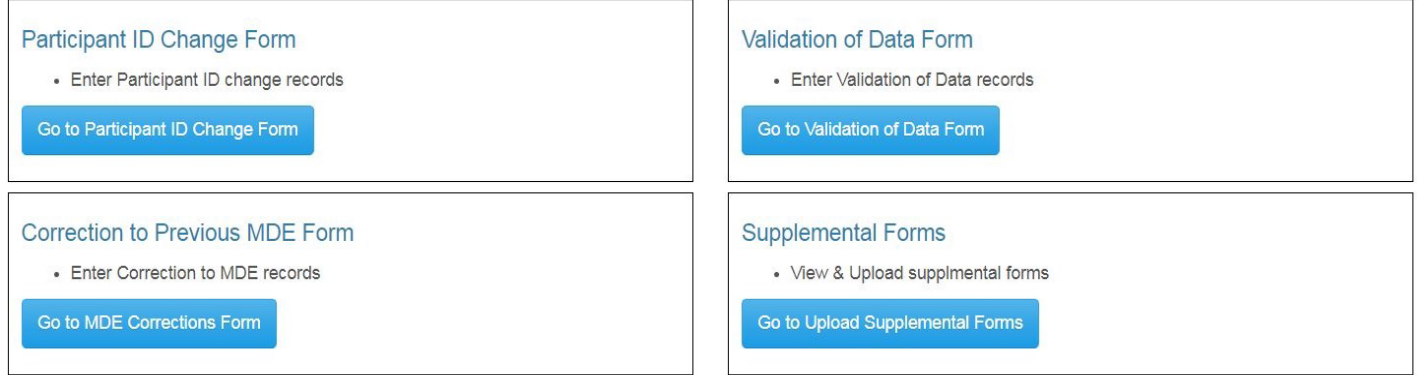

#### <span id="page-11-0"></span>Miscellaneous Forms: Participant ID Change Form

The Participant ID Change Form must be filled out when a participant's Encode ID has changed since the previous submission period. To do so, select "Create New Participant Change Record." The Participant ID Change Record Form is shown below.

### **Create**

#### Participant ID Change Record

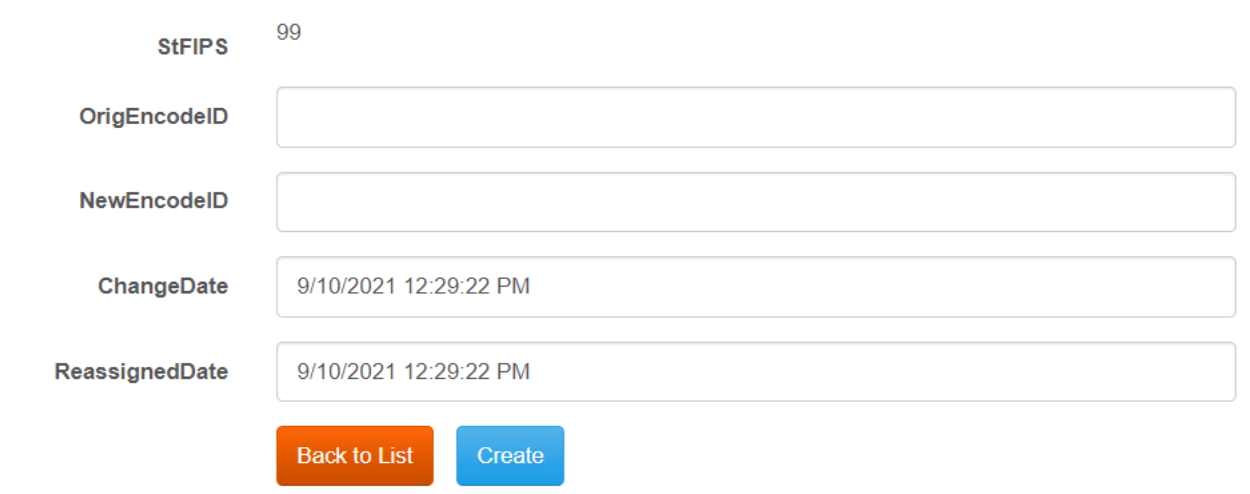

#### <span id="page-12-0"></span>Miscellaneous Forms: Validation of Data Form

The Validation of Data Form should be filled out to validate or explain any values submitted. These values will include those flagged as errors (see the Validation of Data section in Appendix A of the MDE Manual for a list of errors and quality checks). However, recipients can use this form to comment on any values in the MDE data, including quality checks. To do so, select "Create New Validation of Data Record." The Validation of Data Form is shown below.

### Create

#### Validation Of Data Record

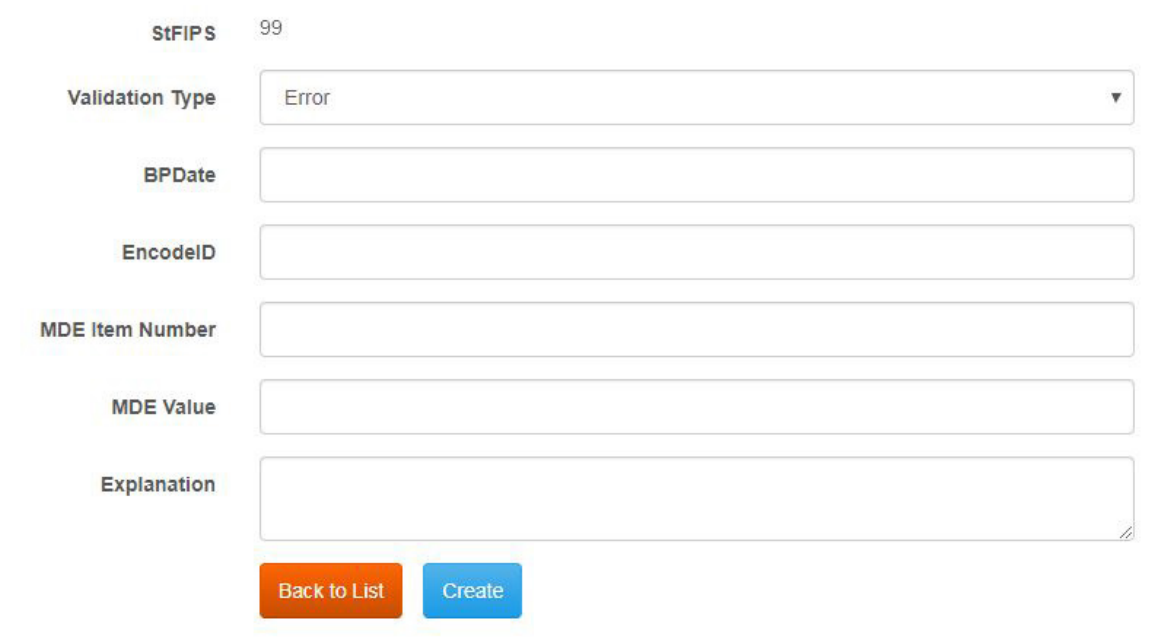

#### <span id="page-13-0"></span>Miscellaneous Forms: Correction to Previous MDE Form

The Correction to Previous MDE Form should be filled out to clarify corrections to a MDE file submitted in a previous Submission Period. To do so, select "Create New MDE Correction Record." The Correction to Previous MDE Form is shown below.

### **Create**

#### **Previous MDE Correction Record**

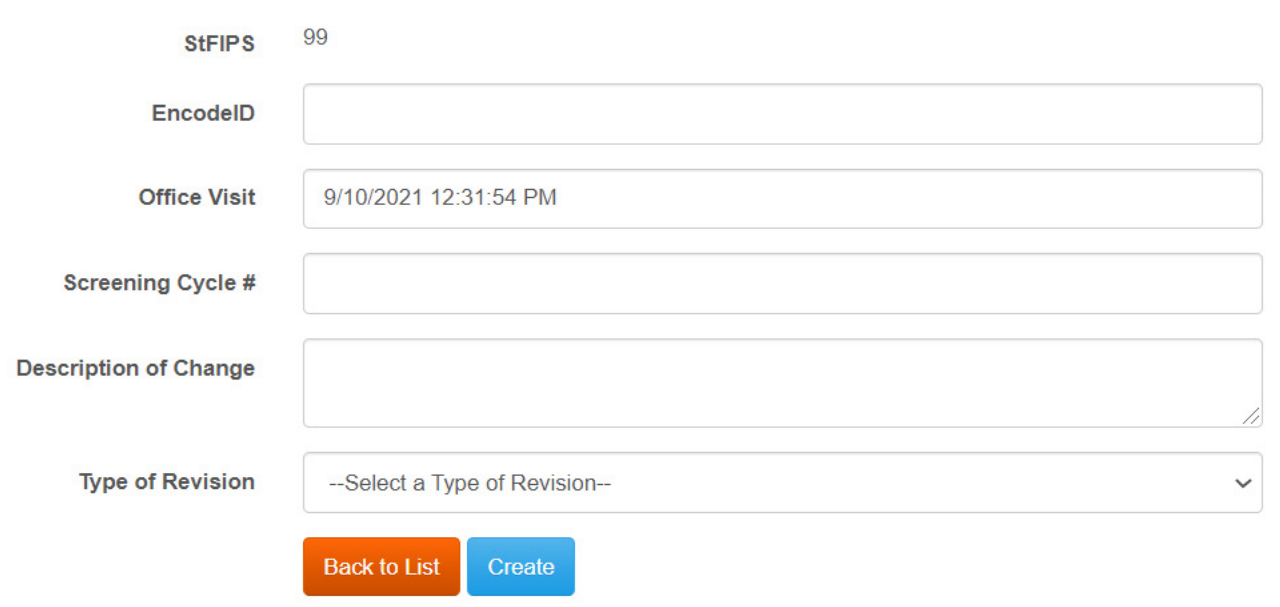

#### <span id="page-14-0"></span>Miscellaneous Forms: Supplemental Form Uploads

Additional Supplemental Forms can be uploaded by selecting "Upload a New Supplemental Form." The Upload Supplemental Form View is shown below.

### **Upload Supplemental Form**

1. Please select the form type being uploaded

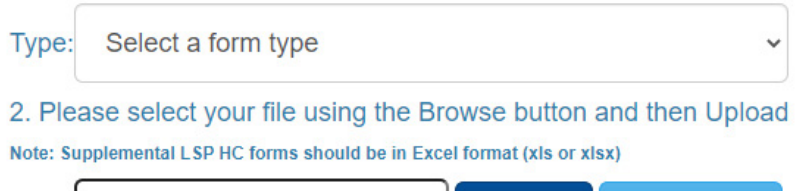

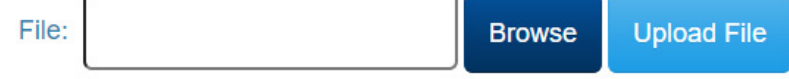

### <span id="page-15-0"></span>Submitting Final Data

When you are satisfied with your Validation Summary results, you can initiate the Final Data Submission directly from the Validation Summary page by clicking the blue button entitled "Submit File to CDC for Final Submission" – shown below.

#### Submit File to CDC for Final Submission

Clicking the button will take you to the Final Submission data entry view (shown below). It is recommended that you not change any field that has been automatically populated. If applicable, use the check boxes to indicate any additional forms that you have submitted. Click the bottom right blue button on the form to complete the submission.

#### **Submit To CDC**

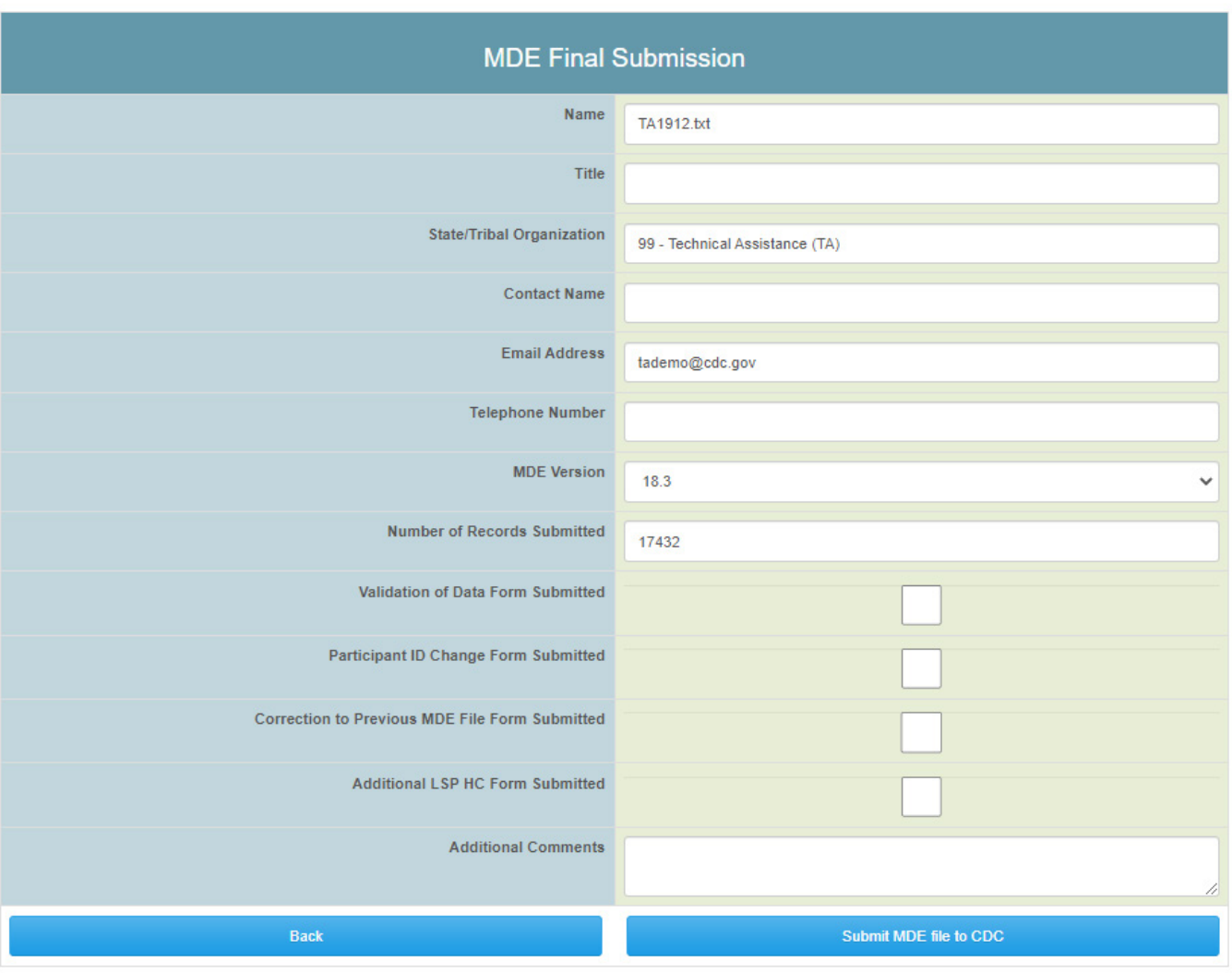